## Setting Up the TimeHub Personal App

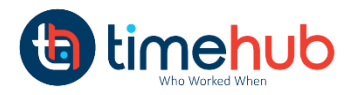

**C**timehub mbor 08.0017 11:19 AM

Companies Timehub

**a** timehub

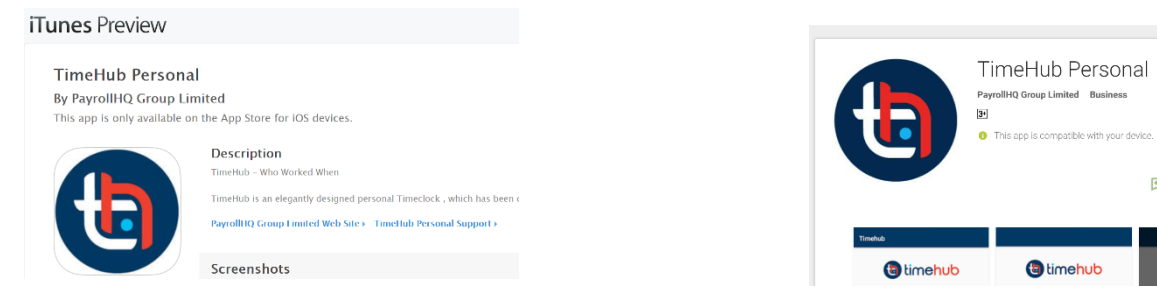

**Step One:** Download the TimeHub Personal App from the Appstore (iPhone or iPad) or the Android App from the Google Play Store (Simply search – TimeHub Personal)

## **Step Two: Add your company**

A. Once you have installed the app you will have the  $\left\{ \cdot \right\}$  icon on your phone. Select the TimeHub Personal app.

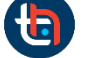

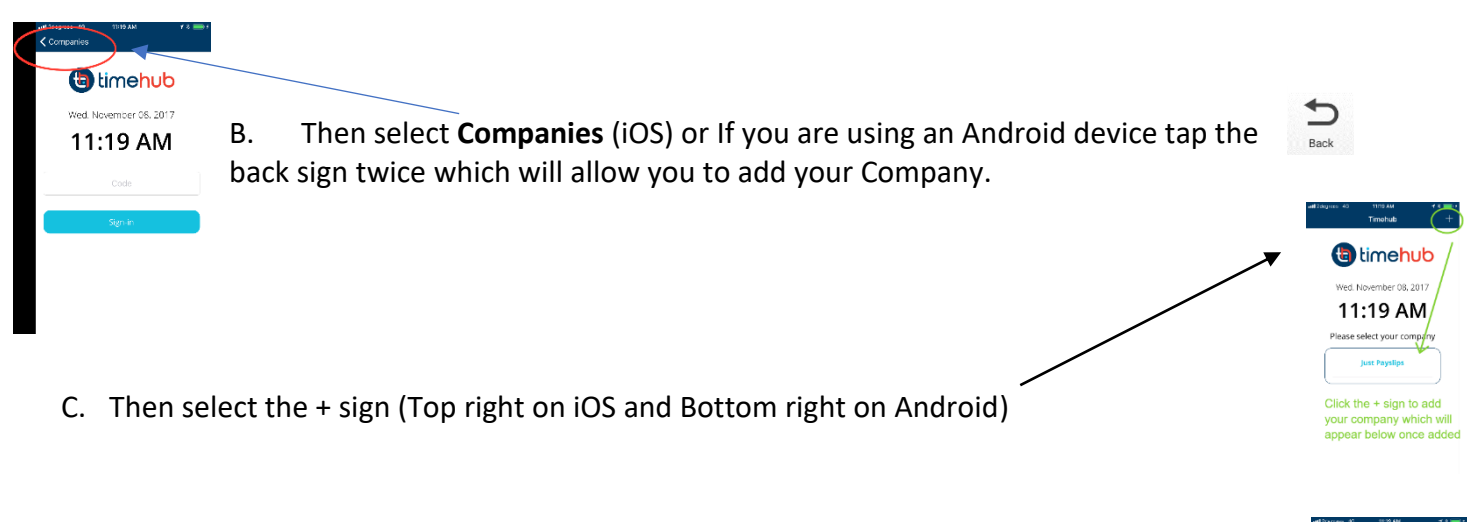

**D.** Once you have selected the + sign you will be able to enter your unique employee code (as provided by your TimeHub administrator) and click **Sign-in**

## Clocking with your TimeHub Personal App.

When the sign-in process is compete you, will be taken to back to the Company screen where you will now see and can select your company. Once you have selected your company you will see the TimeHub "Clock" screen which is where you clock. This screen displays:

- Date and Time
- Your Name
- The Last Time you clocked
- And the CLOCK button

Tue. May 16, 2017 10:14 AM Hello Steve. Your last clock was on: 16/05/2017 at 08:49

To clock simply click the **Clock button** and once your clock is registered you will receive a message – "Success Clock Sent"

If you are not sure that your clock worked you can check the last time you clocked on this screen. If you try to clock again with 3 minutes the app will alert you.